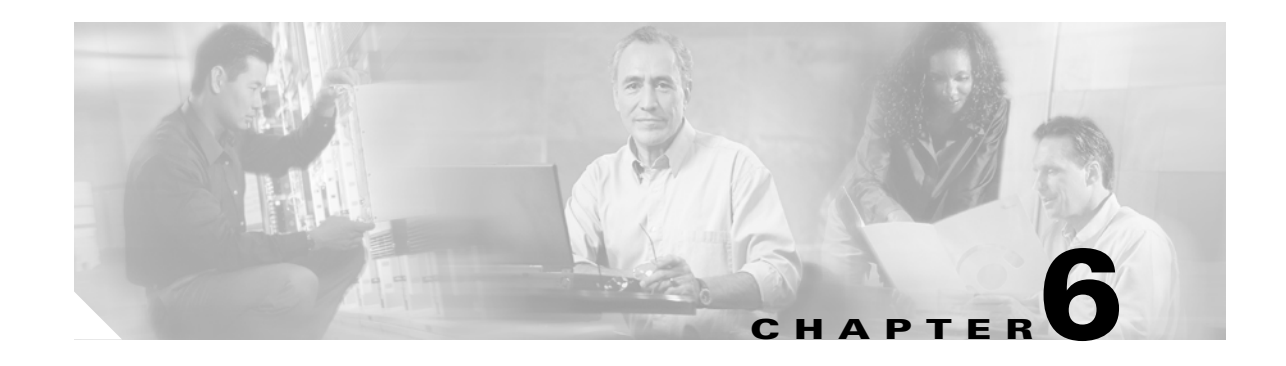

# **Turn Up a Network**

This chapter explains how to turn up and test a Cisco ONS 15454 dense wavelength division multiplexing (DWDM) network. For DWDM topology reference information and span loss tables, refer to the "Network Reference" chapter in the *Cisco ONS 15454 DWDM Reference Manual*.

There are two main DWDM network types: metro core, where the channel power is equalized and dispersion compensation is applied, and metro access, where the channels are not equalized and dispersion compensation is not applied. The DWDM network topologies supported are hubbed rings, multihubbed rings, meshed rings, linear configurations, and single-span links. The DWDM node types supported are hub, terminal, optical add/drop multiplexing (OADM), reconfigurable optical add/drop multiplexing (ROADM), anti-amplified spontaneous emissions (anti-ASE), and line amplifier. For DWDM and hybrid node turn-up procedures, see Chapter 3, "Turn Up a Node."

**Note** Unless otherwise specified, "ONS 15454" refers to both ANSI and ETSI shelf assemblies.

## **Before You Begin**

This section lists the chapter procedures (NTPs). Turn to a procedure for applicable tasks (DLPs).

- **1.** [NTP-G51 Verify DWDM Node Turn Up, page 6-2](#page-1-0)—Complete this procedure before beginning network turn-up.
- **2.** [NTP-G52 Verify Node-to-Node Connections, page 6-3](#page-2-0)—Complete this procedure next.
- **3.** [NTP-G53 Set Up Timing, page 6-4](#page-3-0)—Complete this procedure next.
- **4.** [NTP-G54 Provision and Verify a DWDM Network, page 6-10—](#page-9-0)Complete this procedure next.
- **5.** [NTP-G56 Verify the OSNR, page 6-14](#page-13-0)—Complete as needed.
- **6.** [NTP-G142 Perform a Protection Switch Test, page 6-15](#page-14-0)—Complete as needed.
- **7.** [NTP-G164 Configure Link Management Protocol, page 6-19](#page-18-0)—Complete as needed.
- **8.** [NTP-G57 Create a Logical Network Map, page 6-27](#page-26-0)—Complete as needed.

# <span id="page-1-0"></span>**NTP-G51 Verify DWDM Node Turn Up**

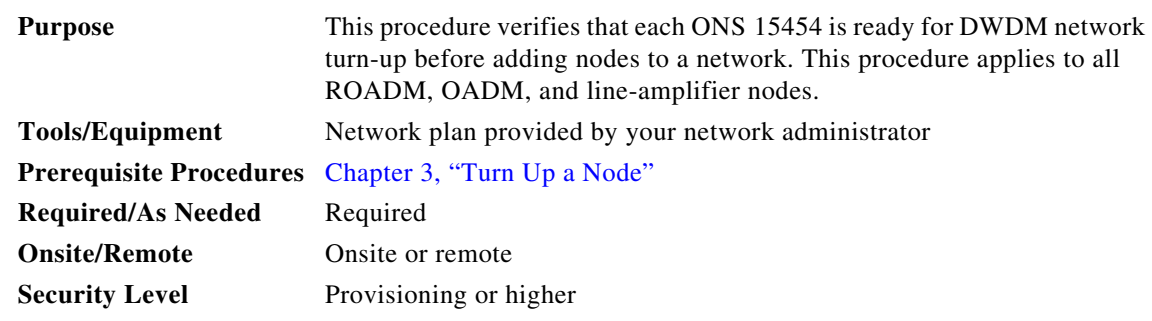

- **Step 1** Log into an ONS 15454 node on the network that you will test. See the "DLP-G46 Log into CTC" task on page 2-27 for instructions. If you are already logged in, continue with Step 2.
- **Step 2** Click the **Alarms** tab.
	- **a.** Verify that the alarm filter is not turned on. See the "DLP-G128 Disable Alarm Filtering" task on page 9-29 as necessary.
	- **b.** Verify that no equipment alarms appear (EQPT in the Cond column) indicating equipment failure or other hardware problems. If equipment failure alarms appear, investigate and resolve them before continuing. Refer to the *Cisco ONS 15454 DWDM Troubleshooting Guide* for procedures.
- **Step 3** Verify that the software version shown in the node view (single-shelf mode) or multishelf view (multishelf mode) status area matches the version required by your network. (The status area is located to the left of the shelf graphic.) If the software is not the correct version, perform one of the following procedures:
	- Perform a software upgrade using a Cisco ONS 15454 software CD or Cisco ONS 15454 SDH software CD. Refer to the release-specific software upgrade document.
	- Replace the TCC2/TCC2P cards with cards containing the correct release.
- **Step 4** Click the **Provisioning > General** tabs. Verify that all general node information settings are correct according to documentation provided by the network administrator. If not, see the "NTP-G80 Change Node Management Information" procedure on page 10-6.
- **Step 5** Click the **Provisioning > Network** tabs. Ensure that the IP settings and other Cisco Transport Controller (CTC) network access information is correct according to documentation provided by the network administrator. If not, see the "NTP-G81 Change CTC Network Access" procedure on page 10-18.
- **Step 6** Click the **Provisioning > Protection** tabs. Verify that all required protection groups have been created according to documentation provided by the network administrator. If not, see the "NTP-G33 Create a Y-Cable Protection Group" procedure on page 5-14 or the "NTP-G83 Modify or Delete Card Protection Settings" procedure on page 10-34.
- **Step 7** Click the **Provisioning > Security** tabs. Verify that all users have been created and that their security levels are correct according to documentation provided by the network administrator. If not, see the "NTP-G88 Modify Users and Change Security" procedure on page 10-50.
- **Step 8** If Simple Network Management Protocol (SNMP) is provisioned on the node, click the **Provisioning > SNMP** tabs. Verify that all SNMP settings are correct according to documentation provided by the network administrator. If not, see the "NTP-G89 Change SNMP Settings" procedure on page 10-66.
- **Step 9** Repeat this procedure at each node in the network.

**Stop. You have completed this procedure.**

# <span id="page-2-0"></span>**NTP-G52 Verify Node-to-Node Connections**

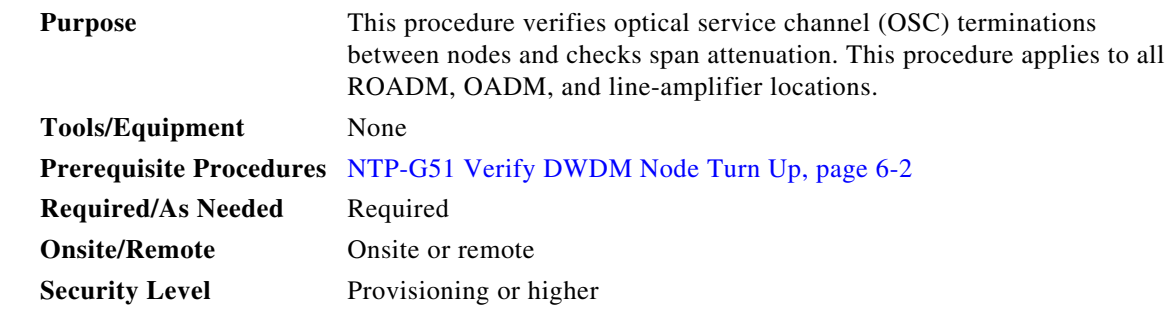

- **Step 1** Check to see if the fibers coming from the adjacent nodes are connected to the OPT-BST, OPT-BST-E, or OSC-CSM card LINE RX and TX ports. If yes, continue with [Step 2.](#page-2-1) If not, do not continue. Install the cabling to the adjacent nodes using the "NTP-G34 Install Fiber-Optic Cables on DWDM Cards and DCUs" procedure on page 3-57.
- <span id="page-2-1"></span>**Step 2** Verify the following network fiber connections:
	- The node's west-side ports (LINE TX and RX) are connected to the east-side ports (LINE RX and TX) of the adjacent node.
	- The node's east-side ports (LINE RX and TX) are connected to the west-side ports (LINE TX and RX) of the adjacent node.
- **Step 3** Complete the "DLP-G46 Log into CTC" task on page 2-27 at the network node that you want to verify.
- **Step 4** Click the **Provisioning > Comm Channels > OSC** tabs. Verify that OSC terminations appear under the OSC Terminations area for the east and west OSC-CSM or OSCM cards and that the port state is In-Service and Normal (IS-NR [ANSI]/Unlocked-enabled [ETSI]). If so, continue with [Step 5.](#page-2-3) If OSC terminations are not created, complete the "NTP-G38 Provision OSC Terminations" procedure on page 3-84.
- <span id="page-2-3"></span>**Step 5** Complete the "NTP-G76 Verify Optical Span Loss Using CTC" procedure on page 10-2 for all OSC-CSM cards. If the measured span loss is within the minimum and maximum expected span loss values, continue with [Step 6.](#page-2-2) If not, clean the fiber connected to the OPT-BST, OPT-BST-E, or OSC-CSM cards on both ends of the span, then repeat the "NTP-G76 Verify Optical Span Loss Using CTC" procedure on page 10-2. If the span loss is within the minimum and maximum expected span loss values, continue with [Step 6.](#page-2-2) If not, contact your next level of support.
- <span id="page-2-2"></span>**Step 6** Repeat Steps [2](#page-2-1) through [5](#page-2-3) at each network node.

**Stop. You have completed this procedure.**

# <span id="page-3-0"></span>**NTP-G53 Set Up Timing**

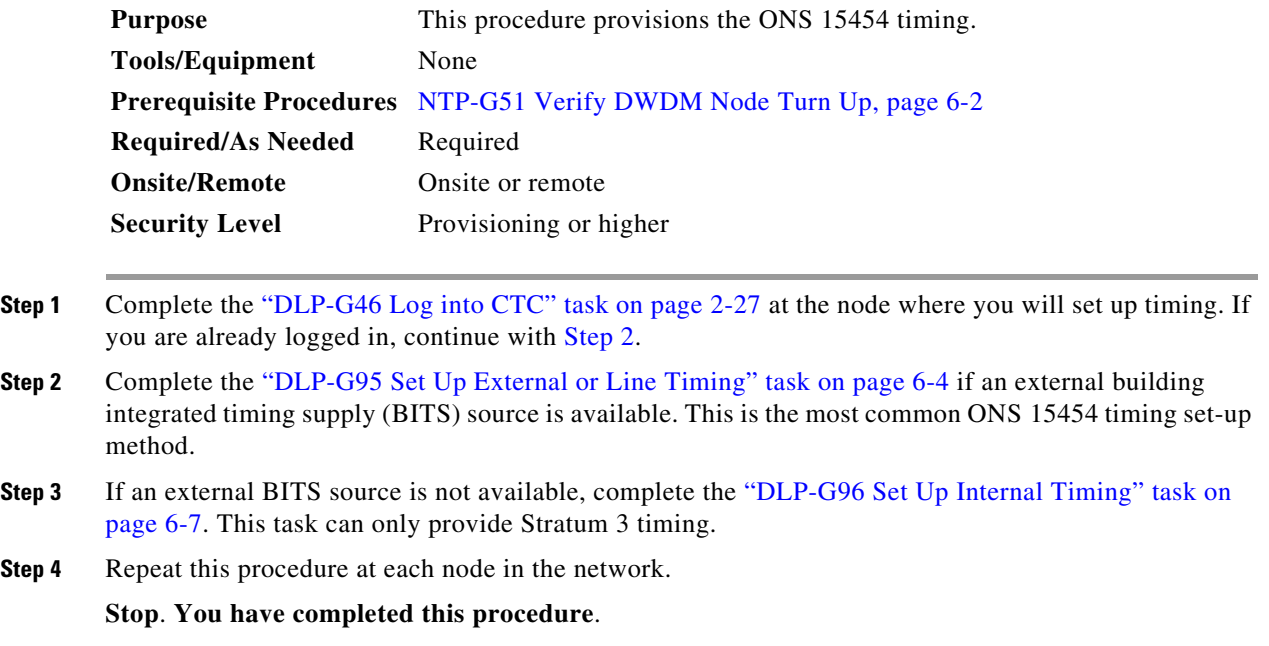

#### <span id="page-3-2"></span><span id="page-3-1"></span>**DLP-G95 Set Up External or Line Timing**

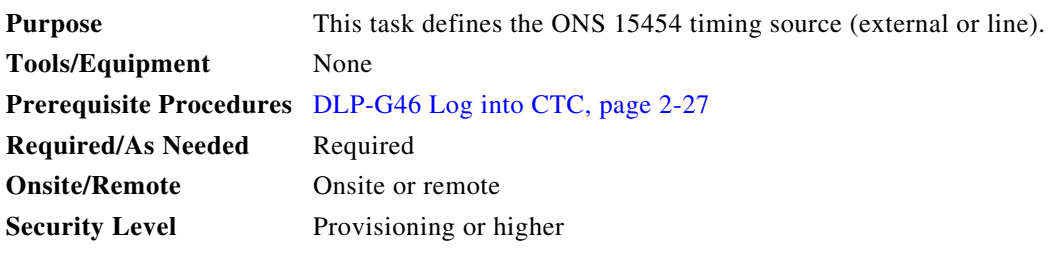

- **Step 1** In node view (single-node mode) or shelf view (multishelf mode), click the **Provisioning > Timing > General** tabs.
- **Step 2** In the General Timing area, complete the following information:
	- **•** Timing Mode—Choose **External** if the ONS 15454 derives its timing from a BITS source wired to the backplane pins (ANSI) or a MIC-C/T/P front mount electrical connection (FMEC) (ETSI); choose **Line** if timing is derived from an OSC-CSM or OSCM card that is optically connected to the timing node. A third option, Mixed, allows you to set both external and line timing references. Because Mixed timing might cause timing loops, Cisco does not recommend its use. Use this mode with care.
	- SSM Message Set—Choose the Generation 2 synchronization status messaging (SSM) option. See the "Timing Reference" chapter in the *Cisco ONS 15454 DWDM Reference Manual* for more information about SSM, including definitions of the SONET timing levels.

**Note** Generation 1 is used only by SONET or SDH ONS 15454 nodes that are connected to equipment that does not support Generation 2.

- **•** Quality of RES—Sets the timing quality for the user-defined, reserved (RES) S1 byte if your timing sources supports RES. Most timing sources do not use RES. If it does not support RES, choose RES=DUS (do not use for timing reference). Qualities are displayed in descending quality order as ranges. For example, in Generation 1 SSM, ST3<RES<ST2 means that the timing reference RES is higher than a Stratum 3 (ST3) and lower than a Stratum 2 (ST2).
- **•** Revertive—Select this check box if you want the ONS 15454 to revert to a primary reference source after the conditions that caused it to switch to a secondary timing reference are corrected.
- Reversion Time—If Revertive is checked, choose the amount of time that the ONS 15454 will wait before reverting to its primary timing source. Five minutes is the default.

**Step 3** In the Reference Lists area, complete the following information:

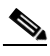

**Note** You can define up to three timing references for the node and up to six BITS Out references. BITS Out references define the timing references used by equipment that can be attached to the node's BITS Out pins on the backplane (ANSI) or the MIC-C/T/P FMEC (ETSI). If you attach equipment to BITS Out pins, you normally attach it to a node with Line mode, because equipment near the external timing reference can be directly wired to the reference.

- NE Reference—Allows you to define three timing references (Ref 1, Ref 2, Ref 3). The node uses Reference 1 unless a failure occurs to that reference, in which case the node uses Reference 2. If Reference 2 fails, the node uses Reference 3, which is typically set to Internal Clock. Reference 3 is the Stratum 3 clock provided on the TCC2/TCC2P card. The options that appear depend on the Timing Mode setting.
	- **–** If the Timing Mode is set to External, your options are BITS-1, BITS-2, and Internal Clock.
	- **–** If the Timing Mode is set to Line, your options are the node's working OSCM cards, OSC-CSM cards, transponder (TXP) cards, muxponder (MXP) cards, and Internal Clock. Choose the cards/ports that are directly or indirectly connected to the node wired to the BITS source. Set Reference 1 to the card that is closest to the BITS source. For example, if Slot 5 is connected to the node wired to the BITS source, choose Slot 5 as Reference 1.
	- **–** If the Timing Mode is set to Mixed, both BITS references and the OSCM, OSC-CSM, TXP, or MXP cards are available, allowing you to set a mixture of external BITS clocks and OSCM, OSC-CSM, TXP, or MXP cards as timing references.
- **•** BITS-1 Out/BITS-2 Out—Sets the timing references for equipment wired to the BITS Out backplane (ANSI) or MIC-C/T/P FMEC (ETSI) pins. BITS-1 Out and BITS-2 Out are enabled when BITS-1 Out and BITS-2 Out facilities are put in service. If Timing Mode is set to external, choose the OSCM, OSC-CSM, TXP, or MXP card used to set the timing. If Timing Mode is set to Line, you can choose an OSCM, OSC-CSM, TXP, or MXP card or choose NE Reference to have the BITS-1 Out and/or BITS-2 Out follow the same timing references as the network element (NE).

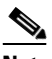

**Note** All TXP or MXP card client ports are available for timing regardless of the card's termination mode. TXP or MXP trunk ports can be a timing reference when ITU-T G.709 is set to OFF and the Termination Mode is set to LINE.

**Note** The system prevents BITS In and BITS Out timing to be set on the same node.

- **Step 4** Click **Apply**.
- **Step 5** Click the **BITS Facilities** tab.
	-
	- **Note** The BITS Facilities section sets the parameters for your BITS-1 and BITS-2 timing references. Many of these settings are determined by the timing source manufacturer. If equipment is timed through BITS Out, you can set timing parameters to meet the requirements of the equipment.
- **Step 6** In the BITS In area, complete the following information:
	- Facility Type—(TCC2P card only) Choose the BITS signal type supported by your BITS clock, either DS1 or 64Khz+8Khz.
	- **•** BITS In State—If Timing Mode is set to External or Mixed, set the BITS In State for BITS-1 and/or BITS-2 to **IS** (in service) depending on whether one or both BITS input pin pairs are connected to the external timing source. If Timing Mode is set to Line, set the BITS In State to **OOS** (out of service).
- **Step 7** If the BITS In State is set to OOS, continue with [Step 8.](#page-5-0) If the BITS In State is set to IS, complete the following information:
	- **•** Coding—Choose the coding used by your BITS reference, either B8ZS (binary 8-zero substitution) or AMI (alternate mark inversion).
	- **•** Framing—Choose the framing used by your BITS reference, either ESF (Extended Super Frame) or SF (D4) (Super Frame).
	- **•** Sync Messaging—Check this check box to enable SSM. SSM is not available if Framing is set to Super Frame.
	- **•** Admin SSM—If the Sync Messaging check box is not checked, you can choose the SSM Generation 2 type from the drop-down list. Choices are PRS (Primary reference source; Stratum 1), ST2 (Stratum 2), TNC (Transit Node Clock), ST3E (Stratum 3E), ST3 (Stratum 3), SMC (SONET minimum clock), and ST4 (Stratum 4).
- <span id="page-5-0"></span>**Step 8** In the BITS Out area, complete the following information, as needed:
	- Facility Type—(TCC2P only) Choose the BITS Out signal type, either DS1 or 64Khz+8Khz.
	- BITS Out State—If equipment is connected to the node's BITS output pins on the backplane (ANSI) or MIC-C/T/P FMEC (ETSI) and you want to time the equipment from a node reference, set the BITS Out State for BITS-1 and/or BITS-2 to **IS**, depending on which BITS Out pins are used for the external equipment. If equipment is not attached to the BITS output pins, set the BITS Out State to **OOS**.
- **Step 9** If the BITS Out State is set to OOS, continue with [Step 10.](#page-6-1) If BITS Out State is set to IS, complete the following information:
	- **•** Coding—Choose the coding used by your BITS reference, either B8ZS or AMI.
	- **•** Framing—Choose the framing used by your BITS reference, either ESF or SF (D4).
	- AIS Threshold—If SSM is disabled or Super Frame is used, choose the quality level where a node sends an alarm indication signal (AIS) from the BITS 1 Out and BITS 2 Out backplane pins (ANSI) or MIC-C/T/P FMEC (ETSI). An AIS alarm is raised when the optical source for the BITS reference falls to or below the SSM quality level defined in this field.

**•** LBO—If an external device is connected to the BITS Out pins, sets the line build-out (LBO) distance between the ONS 15454 and an external device. If an external device is connected to BITS Out, choose the distance between the device and the ONS 15454. Options are: 0-133 ft. (default), 134-266 ft., 267-399 ft., 400-533 ft., and 534-655 ft. Line build out (LBO) relates to the BITS cable length. If an external device is not connected to BITS Out, leave this field set to the default.

#### <span id="page-6-1"></span>**Step 10** Click **Apply**.

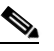

**Note** Refer to the *Cisco ONS 15454 DWDM Troubleshooting Guide* for timing-related alarms.

**Step 11** Return to your originating procedure (NTP).

### <span id="page-6-0"></span>**DLP-G96 Set Up Internal Timing**

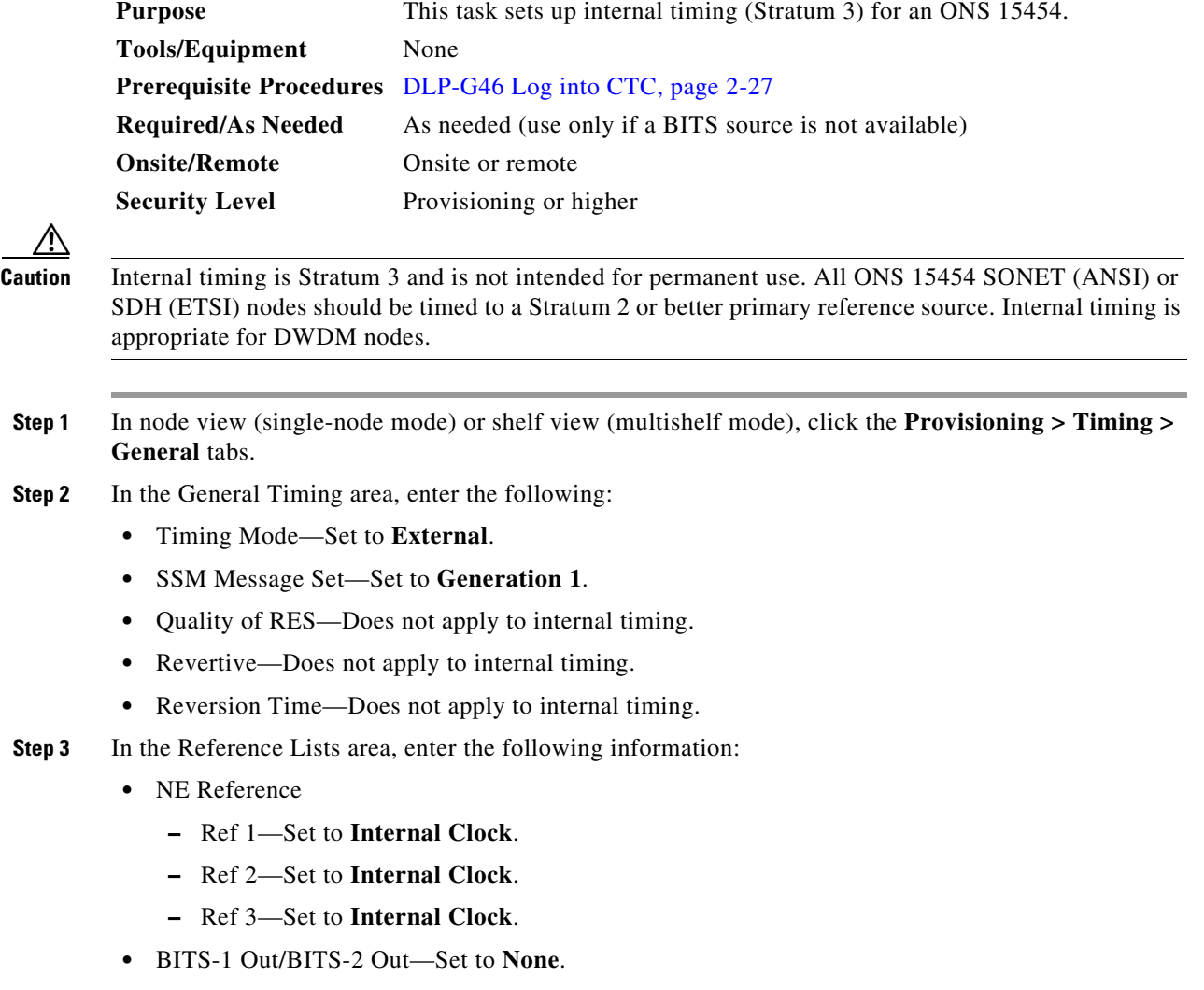

**Step 4** Click **Apply**.

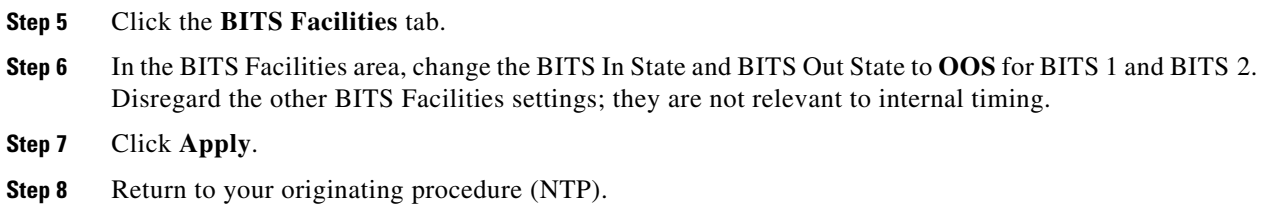

### **DLP-G350 Use the Cisco MetroPlanner Traffic Matrix Report**

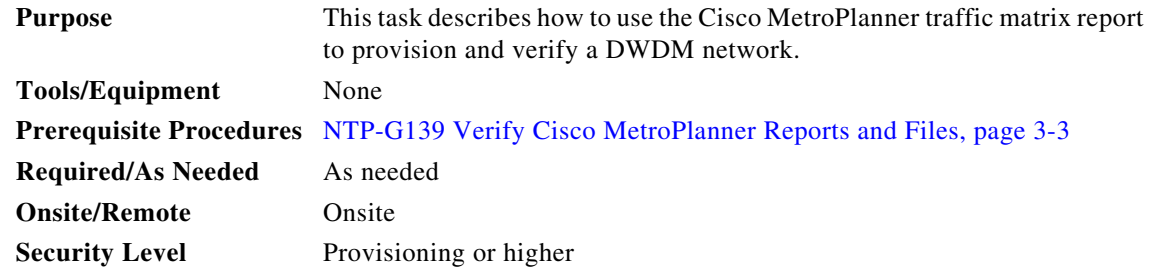

**Step 1** Display a printed copy of the Cisco MetroPlanner Traffic Matrix report for your network. [Figure 6-1](#page-7-0) shows an example of the Traffic Matrix report in Cisco MetroPlanner. The report can be exported in Microsoft Excel (.xls) or HTML format.

#### <span id="page-7-0"></span>*Figure 6-1 Cisco MetroPlanner Traffic Matrix Report*

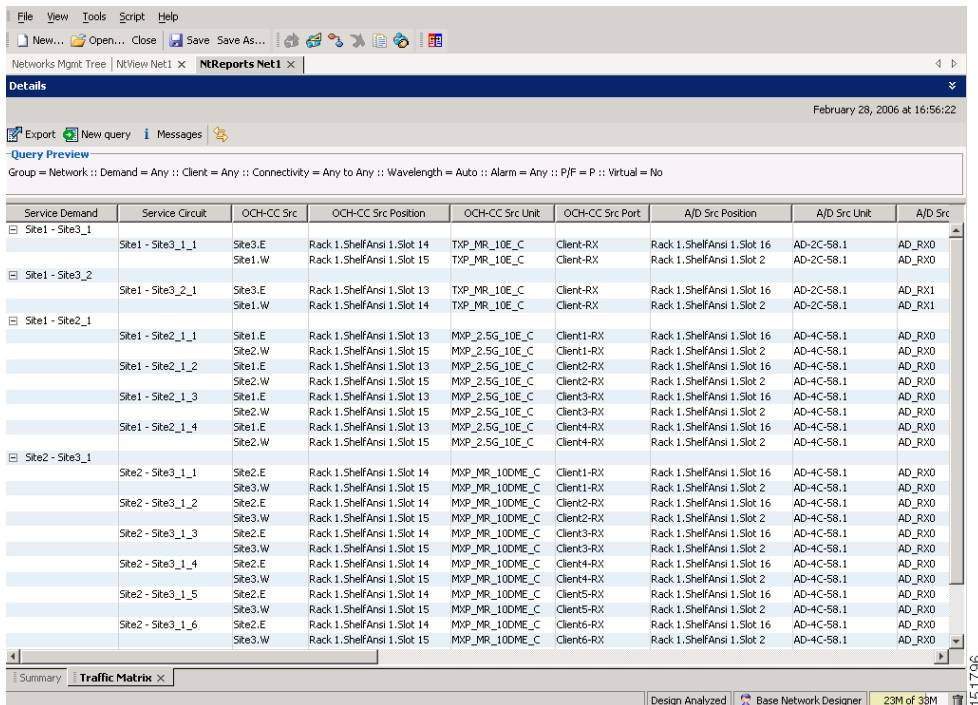

- **Step 2** View the following information:
	- **•** Service Demand—Lists the general service demand from site to site.
	- **•** Service Circuit—Lists the service circuit.
	- OCH-CC Src—Lists the optical channel client connection (OCHCC) source site and the shelf direction, either east (E) or west (W).
	- **•** OCH-CC Src Position—Lists the OCHCC source rack, shelf, and slot.
	- **•** OCH-CC Src Unit—Lists the OCHCC source TXP, MXP, or ITU-T line card.
	- **•** OCH-CC Src Port—Lists the OCHCC source port.
	- A/D Src Position—Lists the optical channel add/drop card source rack, shelf, and slot.
	- **•** A/D Src Unit—Lists the optical channel add/drop card source TXP, MXP, or ITU-T line card.
	- **•** A/D Src Port—Lists the optical channel add/drop card source port.
	- **•** OCH-CC Dst—Lists the OCHCC destination site and shelf direction, either east (E) or west (W).
	- OCH-CC Dst Position—Lists the OCHCC destination rack, shelf, and slot.
	- **•** OCH-CC Dst Unit—Lists the OCHCC destination TXP, MXP, or ITU-T line card.
	- **•** OCH-CC Dst Port—Lists the OCHCC destination port.
	- **•** A/D Dst Position—Lists the optical channel add/drop card destination rack, shelf, and slot
	- **•** A/D Dst Unit—Lists the optical channel add/drop card destination TXP, MXP, or ITU-T line card.
	- **•** A/D Dst Port—Lists the optical channel add/drop card destination port.
		- **–** Dest Unit is the product ID of the optical path source card.
		- **–** Dest Port is the port label reported on the front panel of the optical path destination card.
	- **•** Cl Service Type—Identifies the service type of the optical channel.
	- **•** Protection—Identifies the type of protection used for the optical channel:
		- **–** Optical paths for unprotected-east and unprotected-west optical channels are routed along one direction only in the network.
		- **–** Optical paths for Y-cable, fiber-switched, and client 1+1 optical channels are routed along two independent directions in the network.
	- **•** Op Bypass Site Name—Identifies where the optical channel is dropped and reinserted when it is not terminated on a TXP or MXP card (optical bypass).

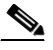

**Note** If the word None appears in the Op Bypass Site Name column, no optical bypass is defined for the optical channel.

- Wavelength—Identifies the wavelength used for the optical channel. Table 7-2 on page 7-10 lists the thirty-two available wavelengths.
- **•** DWDM Interface Type—Identifies the DWDM interface type that is used for the optical channel:
	- **–** Transponder indicates that an transponder (TXP), muxponder (MXP), or DWDM pluggable port module is used for the optical channel.
	- **–** Line Card indicates that an ITU line card is used for the optical channel.
- **•** DWDM Card Type—identifies the type of TXP or line card that is used for the optical channel. For information about card types supported by Cisco MetroPlanner, refer to the *Cisco MetroPlanner DWDM Operations Guide*.

**Step 3** Return to your originating procedure (NTP).

## <span id="page-9-0"></span>**NTP-G54 Provision and Verify a DWDM Network**

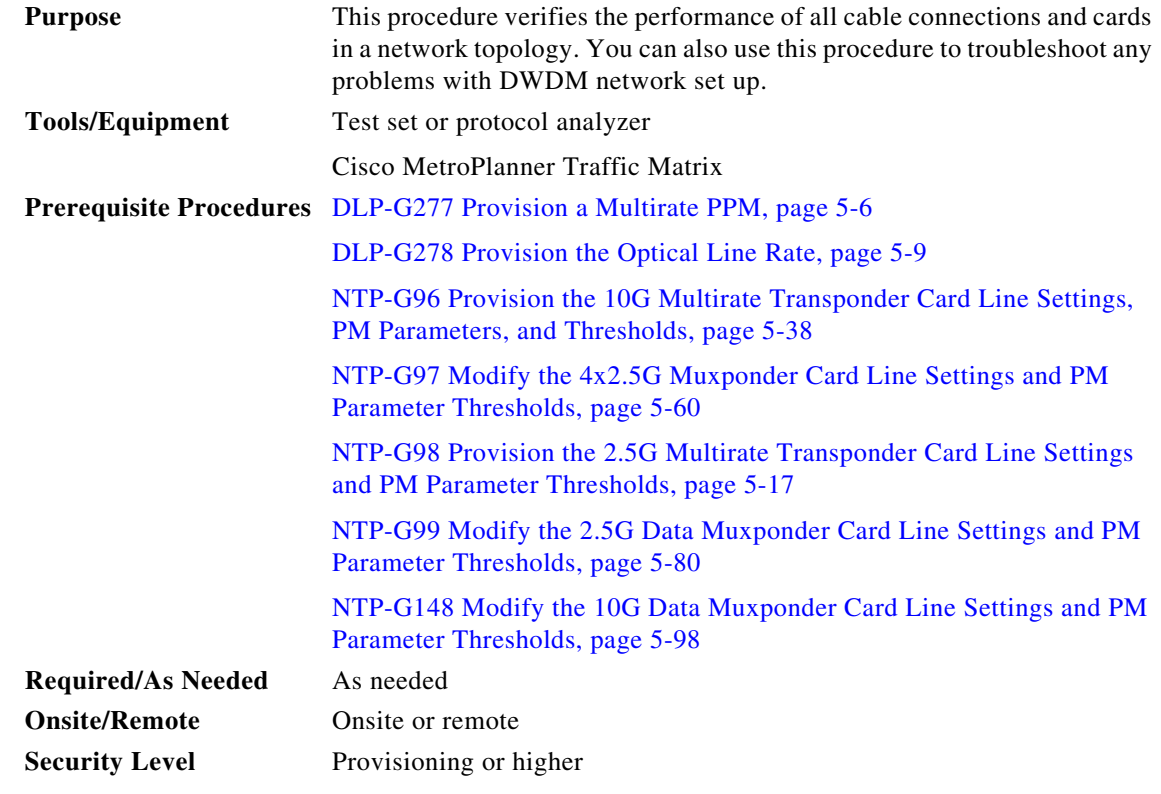

**Step 1** Complete the "DLP-G46 Log into CTC" task on page 2-27 to log into an ONS 15454 node on the network.

**Step 2** Click the **Alarms** tab:

- **a.** Verify that the alarm filter is not turned on. See the "DLP-G128 Disable Alarm Filtering" task on page 9-29 as necessary.
- **b.** Verify that no equipment (EQPT) alarms appear. If equipment failure alarms appear, investigate and resolve them before continuing. Refer to the *Cisco ONS 15454 DWDM Troubleshooting Guide* for procedures.
- <span id="page-9-1"></span>**Step 3** Using the Cisco MetroPlanner Traffic Matrix (see Table 3-1 on page 3-3) for your site, identify the first channel (ITU wavelength) to be provisioned. Use the TXP, MXP, or line card that corresponds to the selected wavelength.
- <span id="page-9-2"></span>**Step 4** For the ITU wavelength identified in [Step 3](#page-9-1), create an OCHCC or OCHNC circuit using one of the following tasks:
	- For OCHCCs, complete the "DLP-G346 Provision Optical Channel Client Connections" task on page 7-4.

• For OCHNCs, complete the "DLP-G105 Provision Optical Channel Network Connections" task on page 7-10.

.After creating the OCHCC or OCHNC circuit, return to this procedure and continue with [Step 5](#page-10-2).

- 
- **Note** Every time a channel is created in the DWDM network, the amplifiers automatically calculate the optical output power needed to maintain a constant power level on each channel. Automatic power control (APC) also starts every 60 minutes. If the span length changes, APC modifies amplifier gains and modifies express variable optical attenuation (VOA). For more information about APC, refer to the "Network Reference" chapter in the *Cisco ONS 15454 DWDM Reference Manual*.
- <span id="page-10-2"></span>**Step 5** In node view (single-shelf mode) or multishelf view (multishelf mode), click the **Circuits** tab. Verify that the OCHCC or OCHNC created in [Step 4](#page-9-2) has a DISCOVERED status and an IS state. If so, continue with [Step 6.](#page-10-0)
- <span id="page-10-0"></span>**Step 6** Click the circuit and click **Edit**.
- **Step 7** In the Edit Circuit dialog box, click the **State** tab.
- <span id="page-10-9"></span>**Step 8** In the Cross-Connections table, record all the nodes that appear in the Node column. These are the nodes that are in the circuit path. The first node is the circuit source, and the last node is the circuit destination.
- <span id="page-10-10"></span><span id="page-10-5"></span><span id="page-10-4"></span>**Step 9** Display the circuit source node in node view (single-shelf mode), or shelf view (multishelf mode). If an OPT-PRE card is installed, complete the following steps. If not, continue with [Step 10.](#page-10-1)
	- **a.** Display the OPT-PRE card in card view.
	- **b.** Click the **Provisioning > Opt.Ampli.Line > Parameters** tabs.
	- **c.** Check the value of the Port 2 (COM-TX) Signal Output Power:
		- **–** If the OPT-PRE card is not carrying traffic, the values will not match. Skip this step and go to [Step 10.](#page-10-1)
		- **–** If the value is equal to or greater than the value shown in the Channel Power Ref table cell, continue with Step [d](#page-10-3).
		- **–** If the value is lower than the value shown in the Channel Power Ref table cell, contact your next level of support.
	- **d.** If a second OPT-PRE is installed, repeat Steps [a](#page-10-4) through [c](#page-10-5) for the second OPT-PRE card. If not, continue with [Step 10.](#page-10-1)
- <span id="page-10-8"></span><span id="page-10-7"></span><span id="page-10-6"></span><span id="page-10-3"></span><span id="page-10-1"></span>**Step 10** If an OPT-BST card is installed, complete the following steps. If not, continue with [Step 11.](#page-11-0)
	- **a.** Display the OPT-BST card in card view.
	- **b.** Click the **Provisioning > Opt.Ampli.Line > Parameters** tabs.
	- **c.** check the value of the Port 6 (COM-TX) Signal Output Power:
		- **–** If the OPT-BST card is not carrying traffic, the values will not match. Skip this step and go to [Step 11.](#page-11-0)
		- **–** If the value is equal to or greater than the value shown in the Channel Power Ref table cell, continue with Step [d](#page-10-6).
		- **–** If the value is lower than the value shown in the Channel Power Ref table cell, contact your next level of support.
	- **d.** If a second OPT-BST is installed, repeat Steps [a](#page-10-7) through [c](#page-10-8) for the second OPT-BST card. If not, continue with [Step 11.](#page-11-0)
- <span id="page-11-7"></span><span id="page-11-0"></span>**Step 11** If the node is a ROADM with 32WSS and 32DMX or 32DMX-O cards installed and the circuit is an Add/Drop circuit, complete the following steps. If not, continue with [Step 12](#page-11-1).
	- **a.** In node view (single-node mode) or multishelf view (multishelf mode) click the **Provisioning > WDM-ANS > Provisioning** tabs.
	- **b.** In the Selector area, double-click the one of the following parameters:
		- **–** 32DMX-0 card installed—**West Side > Rx > Power > Band** *x* **> Ch** *y* **Drop Power** where *x* = 1 through 8 and  $y = 1$  through 32 for the band and channel carrying the circuit.
		- **–** 32DMX card installed—**West Side > Rx > Power > Add&Drop Drop Power**
	- **c.** Record the value located in the Value table cell on the right for one of the following:
		- **–** West Side.Rx.Power.Band *x*.Ch *y* Drop Power (if a 32DMX-O card is installed)
		- **–** West Side.Rx.Power.Add&Drop Drop Power (if a 32DMX card is installed)

<span id="page-11-3"></span>If the value is not present, skip this step and continue with Step [d.](#page-11-2)

- <span id="page-11-2"></span>**d.** Display the 32DMX card installed on the west side in card view.
- <span id="page-11-6"></span>**e.** Click the **Provisioning > Optical Chn > Parameters** tabs.
- **f.** Locate the channel that carries the circuit and verify that the value in the Power column matches the value recorded in Step [c,](#page-11-3)  $+/- 2$  dB. If so, continue with Step [g](#page-11-4). If the value is lower, contact your next level of support.

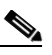

**Note** Note If the 32DMX card is not carrying traffic, the values will not match and the verification must be skipped.

- <span id="page-11-4"></span>**g.** In node view (single-node mode) or multishelf view (multishelf mode) click the **Provisioning > WDM-ANS > Provisioning** tabs.
- **h.** In the Selector area, click the West Side > Tx > Power > Add&Drop Output Power parameters. Record the value under the Value column. If the value is not present, skip this step and continue with step [i](#page-11-5).
- <span id="page-11-5"></span>**i.** Display the 32WSS card installed on the west side in card view.
- **j.** Click the **Provisioning > Optical Chn: Optical Connector**  $x$  **> Parameters where**  $x =$  **the MPO** connector (1 through 4) carrying 8 wavelengths.
- <span id="page-11-8"></span>**k.** Locate the CHAN-TX port, 1 through 32, that corresponds to the circuit and verify that the value in th[e](#page-11-6) Power column matches the value recorded in step  $e, +/-1$  dB. If the value is lower, contact your next level of support.

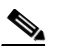

**Note** Note If the 32WSS card is not carrying traffic, the values will not match and the above check must be skipped.

- **l.** Repeat steps from [b](#page-11-7) through [k](#page-11-8) for cards that are installed on the east side.
- <span id="page-11-9"></span>**m.** Continue with [Step 13.](#page-12-0)
- <span id="page-11-1"></span>**Step 12** If the node is a ROADM with 32WSS and 32DMX cards installed and the circuit is a Pass-Through circuit, complete the following steps. If not, continue with [Step 13](#page-12-0).
	- **a.** In node view (single-node mode) or multishelf view (multishelf mode), click the **Provisioning > WDM-ANS > Provisioning** tabs.
- <span id="page-12-2"></span>**b.** In the Selector area, double-click the **West Side > TX > Power** parameters. Record the value in the Power.Add&Drop - Output Power Value column. If the value is not present, skip this step and continue with Step [c.](#page-12-1)
- <span id="page-12-1"></span>**c.** Display the 32WSS card installed on the west side in card view.
- **d.** Click the **Provisioning > Optical Chn: Optical Connector**  $x$  **> Parameters where**  $x =$  **the MPO** connector (1 through 4) carrying 8 wavelengths.
- <span id="page-12-3"></span>**e.** Locate the port (CHAN-TX), 33 through 64, that corresponds to the circuit and verify that the value in the Power column matches the value recorded in step  $b_n$ ,  $+/-1$  dB. If the value is lower, contact your next level of support.

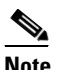

**Note** Note If the 32WSS card is not carrying traffic, the values will not match and the verification must be skipped.

- **f.** Repeat steps [a](#page-11-9) through [e](#page-12-3) or the cards installed on the east side of the node.
- <span id="page-12-4"></span><span id="page-12-0"></span>**Step 13** Check the received power range:
	- **a.** Navigate to the node where the first TXP, MXP, or line card is installed.
	- **b.** Display the TXP, MXP, or line card in card view.
	- **c.** Complete the "DLP-G136 Clear Selected PM Counts" task on page 8-7.
	- **d.** Click the **Performance > Optics PM** tabs.
	- **e.** Record the values shown in the RX Optical Pwr field.
	- **f.** Click the **Provisioning > Optics Thresholds** tabs.
	- **g.** Verify that the value in Step [e](#page-12-4) falls between the values shown for the RX Power High and RX Power Low. If so, continue with [Step 14.](#page-12-5) If not, complete one of the following.
		- **–** Power lower than range—Clean the trunk fiber at the patch panel and on the TXP or MXP card. Repeat Steps [e](#page-12-4) through [g.](#page-12-6) If the power is still too low, contact your next level of support.
		- **–** Power higher than range—Add attenuation to the fiber and repeat Steps [e](#page-12-4) through [g.](#page-12-6) If the power still does not fall within the range, contact your next level of support.
- <span id="page-12-6"></span><span id="page-12-5"></span>**Step 14** Perform a short-term bit error rate (BER) test:
	- **a.** Complete the "DLP-G136 Clear Selected PM Counts" task on page 8-7 for the TXP, MXP, or line card.
	- **b.** Display the TXP, MXP, or line card in card view.
	- **c.** Click the **Performance > Payload PM** tabs, or, if OTN is provisioned, the **Performance > OTN PM**  tabs.
	- **d.** Perform a short-term BER test using a test signal from a test set or protocol analyzer.
	- **e.** Monitor the payload performance monitoring (PM) for at least 10 minutes for errors.

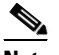

**Note** To see an accurate PM count, the BER test results must be consistent with the transmitted bit rate for at least 10 minutes.

**Note** For information about using a test set or protocol analyzer, refer to the test set or protocol analyzer user guide.

- **Step 15** In node view, display the next node in the circuit path identified in [Step 8.](#page-10-9)
- **Step 16** Repeat Steps [9](#page-10-10) through [14](#page-12-5) for all nodes in the circuit path (one by one). Complete the steps for the circuit destination node last.
- **Step 17** Switch to network view and click the **Circuits** tab.
- **Step 18** Create a new OCHNC or OCHCC circuit for the next ITU wavelength listed in the Traffic Matrix report using one of the following tasks:
	- **•** DLP-G346 Provision Optical Channel Client Connections, page 7-4
	- DLP-G105 Provision Optical Channel Network Connections, page 7-10
- **Step 19** After the circuit status is DISCOVERED and its state is IS, click the circuit and then click **Edit**.
- **Step 20** In the Edit Circuit dialog box, click the **State** tab.
- <span id="page-13-1"></span>**Step 21** In the Cross-Connections table, record all the nodes that appear in the Node column. These are the nodes that are in the circuit path. The first node is the circuit source, and the last node is the circuit destination.
- <span id="page-13-2"></span>**Step 22** Complete Steps [9](#page-10-10) through [14](#page-12-5) for nodes in [Step 21](#page-13-1) that:
	- Are not part of the circuit created in [Step 4.](#page-9-2)
	- **•** Are a circuit source or destination, and the circuit created in [Step 4](#page-9-2) did not originate or terminate on the same side (west or east).

For all the remaining nodes, no further checks are needed.

**Step 23** Repeat Steps [9](#page-10-10) through [22](#page-13-2) for all OCHCC or OCHNC circuits listed in your Traffic Matrix report. If a node fails any test, verify the setup and configuration and then repeat the test. If the test fails again, refer to the next level of support.

After all tests are successfully completed and no alarms exist in the network, the network is ready for service.

**Stop. You have completed this procedure.**

## <span id="page-13-0"></span>**NTP-G56 Verify the OSNR**

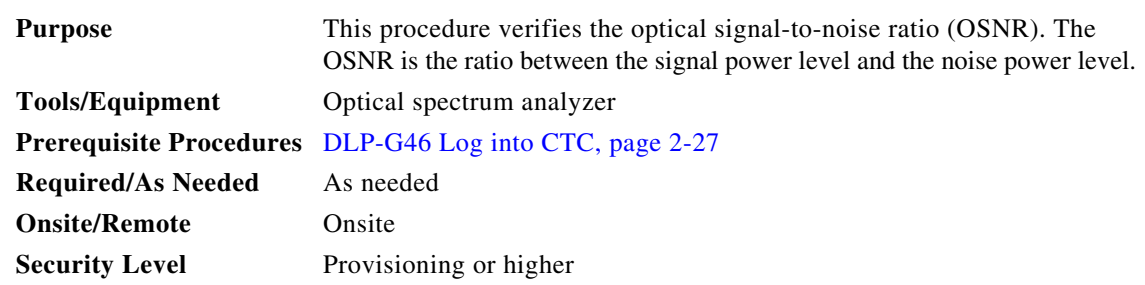

**Step 1** Complete the "DLP-G46 Log into CTC" task on page 2-27 at an ONS 15454 on the network.

<span id="page-13-3"></span>**Step 2** Using an optical spectrum analyzer, check the received OSNR for each transmitted channel on both ends of the span. Identify the last OSC-CSM, OPT-PRE, or OPT-BST MON port that the channel passes through before it is dropped. If OPT-PRE cards are installed with an OPT-BST, OPT-BST-E, or OSC-CSM card, use the OPT-PRE MON port.

<span id="page-14-1"></span>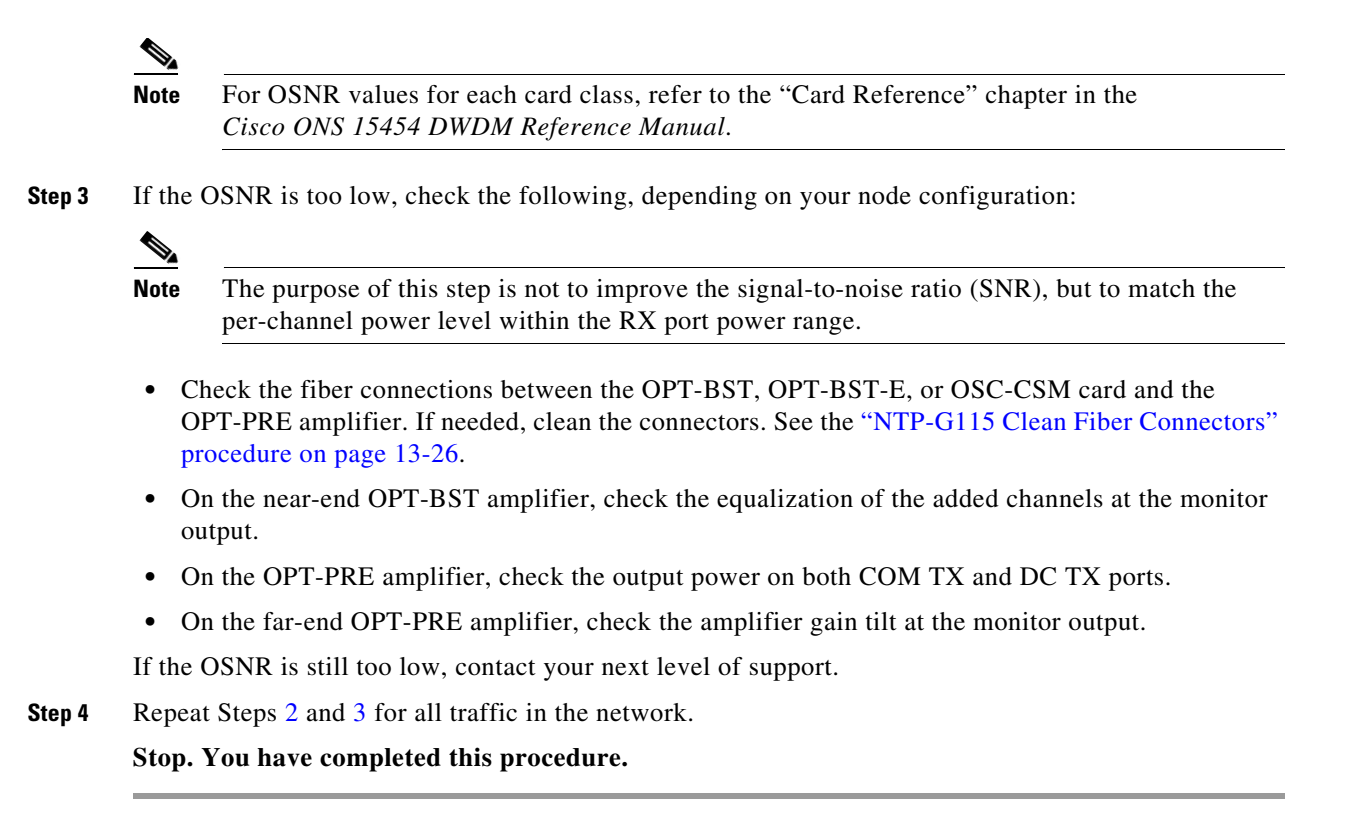

# <span id="page-14-0"></span>**NTP-G142 Perform a Protection Switch Test**

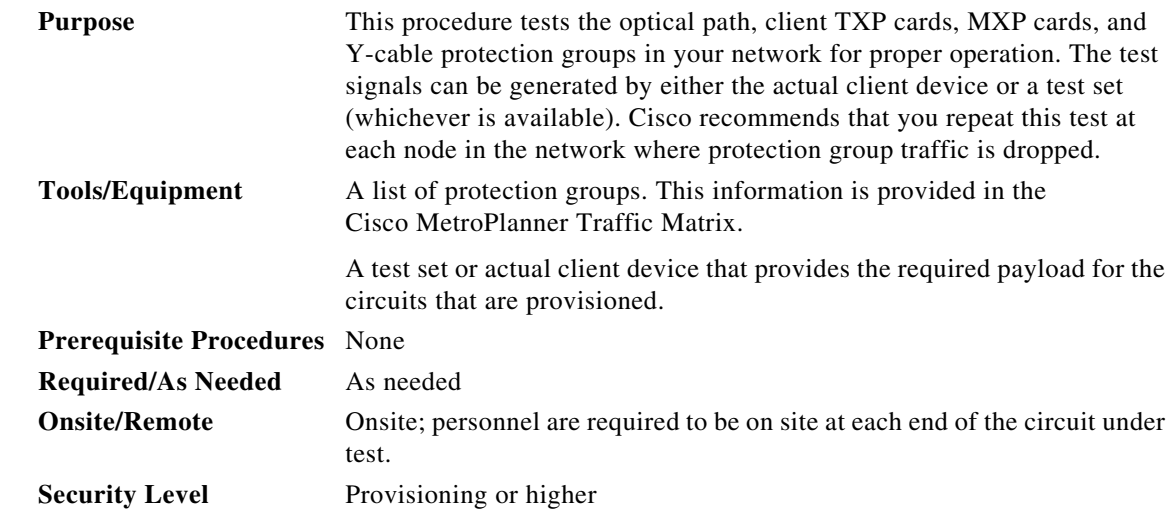

**Step 1** Complete the "DLP-G46 Log into CTC" task on page 2-27 at an ONS 15454 on the network.

**Step 2** Identify the Y-cable circuit to be tested by viewing the Traffic Matrix for your site. Locate the TXP cards and/or MXP cards in the ONS 15454 node that will be used for the protection group.

- <span id="page-15-1"></span>**Step 3** Verify that the Y-cable protection group is provisioned:
	- **a.** In node view (single-node mode) or multishelf view (multishelf mode), click the **Provisioning > Protection** tabs.
	- **b.** In the Protect and Working areas, confirm that the correct TXP cards and/or MXP cards are in the Y-cable protection group by viewing the slot number and card type.
	- **c.** If the required protection group is not provisioned, stop and perform the "NTP-G33 Create a Y-Cable Protection Group" procedure on page 5-14. Otherwise continue with [Step 4.](#page-15-0)
- <span id="page-15-0"></span>**Step 4** Repeat [Step 3](#page-15-1) for each Y-cable protection group at the node. When all protection groups are verified, continue with the next step.
- <span id="page-15-2"></span>**Step 5** Physically connect the transmitter of the client or test set to either Port 10 or Port 12 of the Y-cable module protecting the test circuit. (See Table 3-3 on page 3-77 and Table 3-4 on page 3-77.**)**
- **Step 6** If you connected the transmitter to Port 10, connect the client or test set receiver to Port 5 on the Y-cable module. If not, connect the client or test set receiver to Port 11 on the Y-cable module.
- **Step 7** At the far-end site for the test circuit, physically loop the Y-cable module as follows:
	- **a.** If this is the first client on the Y-cable module, loop Port 10 to Port 5 on the far-end Y-cable module.
	- **b.** If this is the second client on the Y-cable module, loop Ports 11 and 12 on the far-end Y-cable module.
- **Step 8** At the near-end site for the test circuit, place the client device or test set into service and begin transmitting the required payload.
- **Step 9** In CTC, display the near-end site in node view (single-node mode) or multishelf view (multishelf mode).
- **Step 10** Click the **Maintenance > Protection** tabs ([Figure 6-2\)](#page-16-0).

 $\mathbf I$ 

<span id="page-16-0"></span>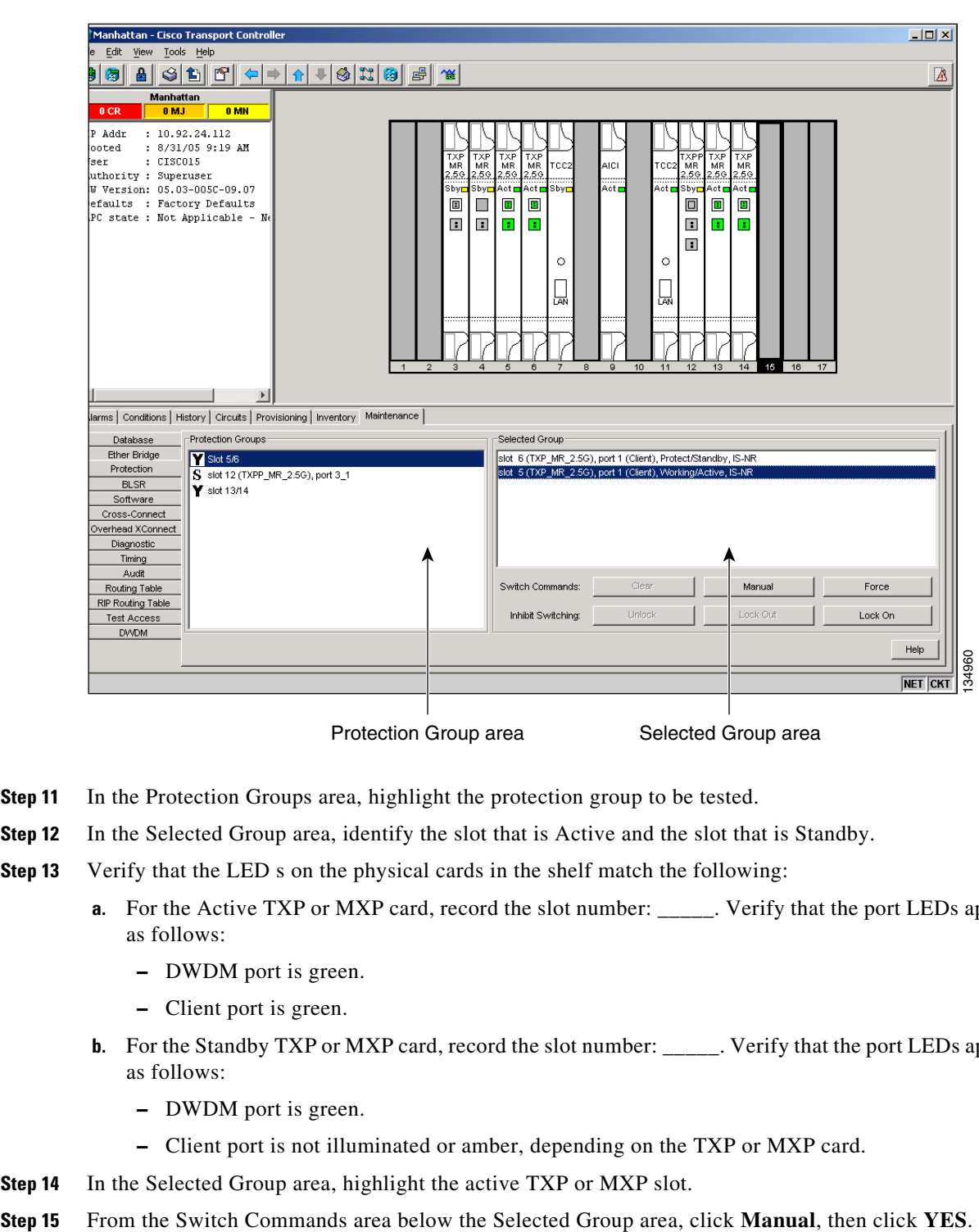

*Figure 6-2 Maintenance > Protection Tabs*

- **Step 11** In the Protection Groups area, highlight the protection group to be tested.
- **Step 12** In the Selected Group area, identify the slot that is Active and the slot that is Standby.
- <span id="page-16-1"></span>**Step 13** Verify that the LED s on the physical cards in the shelf match the following:
	- **a.** For the Active TXP or MXP card, record the slot number: \_\_\_\_\_\_. Verify that the port LEDs appear as follows:
		- **–** DWDM port is green.
		- **–** Client port is green.
	- **b.** For the Standby TXP or MXP card, record the slot number: \_\_\_\_\_. Verify that the port LEDs appear as follows:
		- **–** DWDM port is green.
		- **–** Client port is not illuminated or amber, depending on the TXP or MXP card.
- **Step 14** In the Selected Group area, highlight the active TXP or MXP slot.
- 
- **Step 16** From the Selected Group area, record the following information and verify that the active and standby TXP or MXP slot numbers are the opposite of [Step 13.](#page-16-1)
	- **a.** For the Active TXP or MXP card, record the slot number: \_\_\_\_\_\_. Verify that the port LEDs appear as follows:
		- **–** DWDM port is green.
		- **–** Client port is green.
	- **b.** For the Standby TXP or MXP card, record the slot number: \_\_\_\_\_. Verify that the port LEDs appear as follows:
		- **–** DWDM port is green.
		- **–** Client port is not illuminated or amber, depending on the TXP or MXP card.
- **Step 17** Verify that the LEDs on the physical cards in the shelf match the following:
	- **a.** For the Active TXP or MXP slot LEDs:
		- **–** DWDM port is green.
		- **–** Client port is green.
	- **b.** For the Standby TXP or MXP slot LEDs:
		- **–** DWDM port is green.
		- **–** Client port is not illuminated.
- **Step 18** Confirm that the client or test set at the local site is operating normally without alarms. If the test set is reporting active alarms, contact your next level of support.

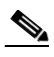

**Note** It is normal to see a traffic hit on the test set during a protection switch.

- <span id="page-17-0"></span>**Step 19** From the Switch Commands area below the Selected Group area, click **Clear**, then click **YES** to return the protection group to the original state.
- **Step 20** Repeat Steps [5](#page-15-2) through [19](#page-17-0) for each protection group at your site.

**Stop**. **You have completed this procedure**.

## <span id="page-18-0"></span>**NTP-G164 Configure Link Management Protocol**

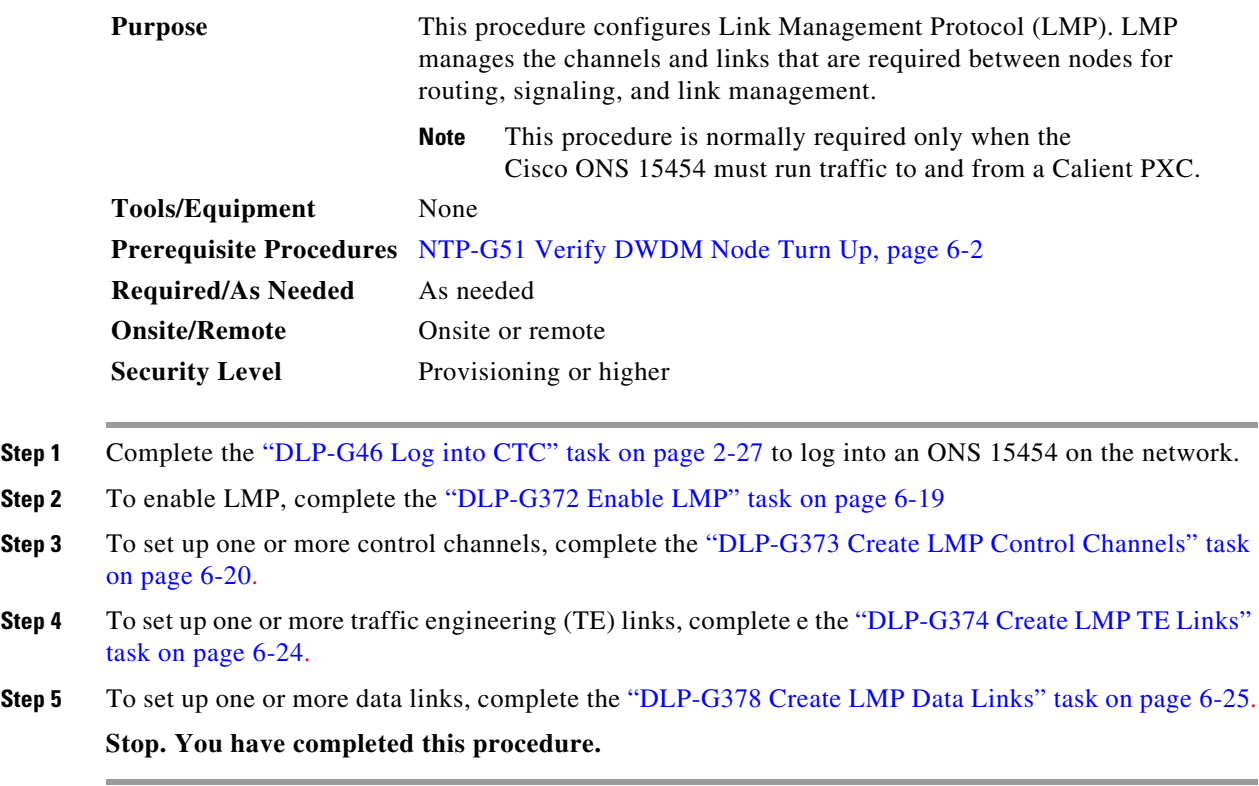

### <span id="page-18-1"></span>**DLP-G372 Enable LMP**

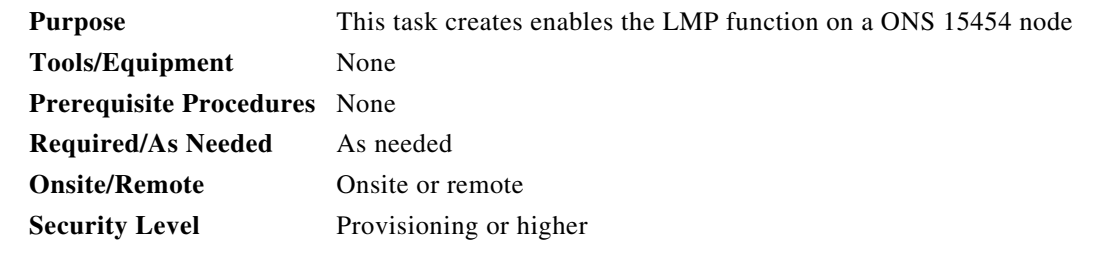

- **Step 1** Complete the "DLP-G46 Log into CTC" task on page 2-27 to log into an ONS 15454 on the network.
- **Step 2** In node view, click the **Provisioning > Comm Channels > LMP > General** tabs.
- **Step 3** In the Configuration area, click the **Enable LMP** check box to enable the LMP function.
- **Step 4** In the **Local Node Id** text entry box, enter the local node ID in the form of an IP address.

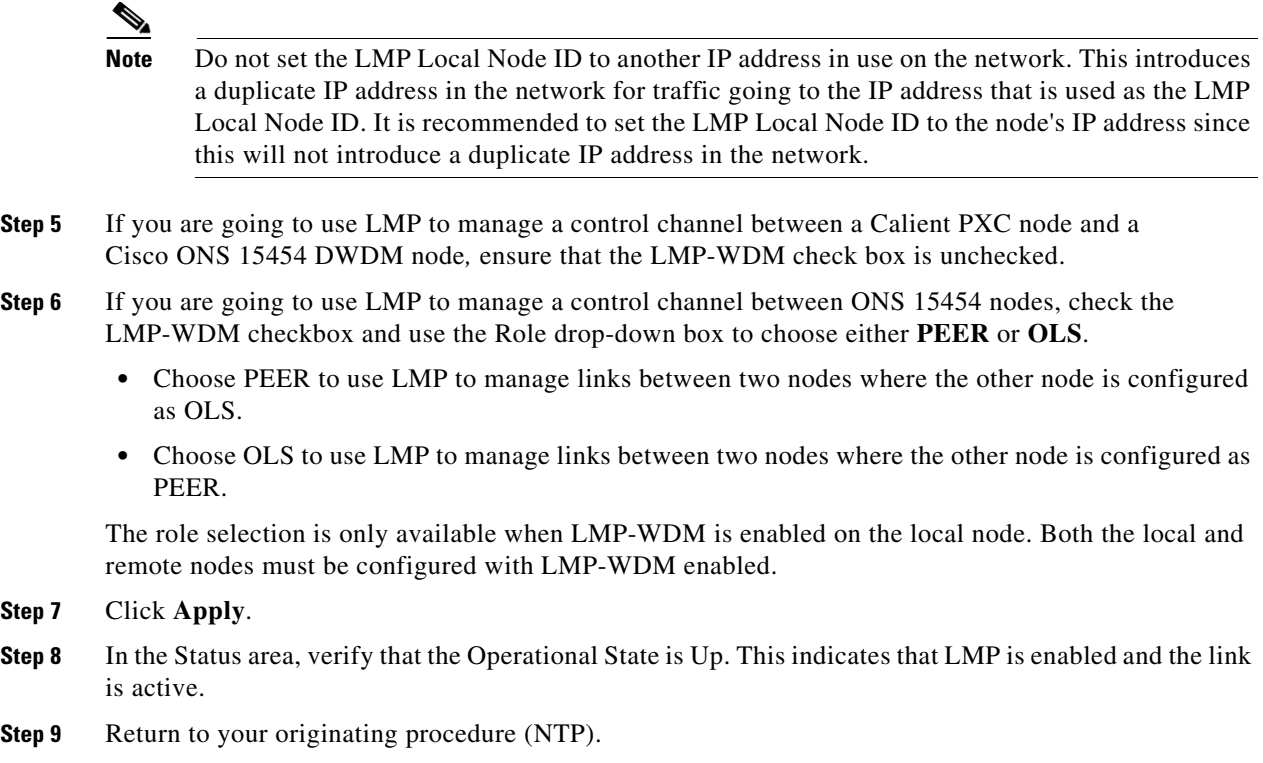

## <span id="page-19-0"></span>**DLP-G373 Create LMP Control Channels**

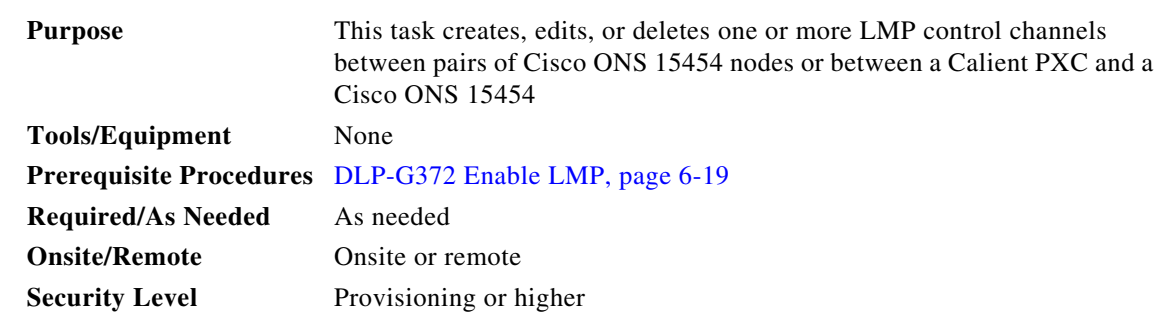

**Step 1** In node view, click the **Provisioning > Comm Channels > LMP > Control Channels** tabs.

**Step 2** To create a control channel, click **Create**. The Create LMP Control Channel dialog box appears ([Figure 6-3](#page-20-0)).

**Note** The values of the Admin State, Requested Hello Interval, Min Hello Interval, Max Hello Interval, Requested Hello Dead Interval, Min Hello Dead Interval, and Max Hello Dead Interval fields correspond to the values specified for these fields in the NODE > lmp section of the node view Provisioning > Defaults tabs. If you change the NODE > lmp values, those values are reflected as defaults in the Create LMP Control Channel dialog box [\(Figure 6-3](#page-20-0)). You can change the default values using the dialog box. However, the NODE > lmp values are always used as the initial defaults.

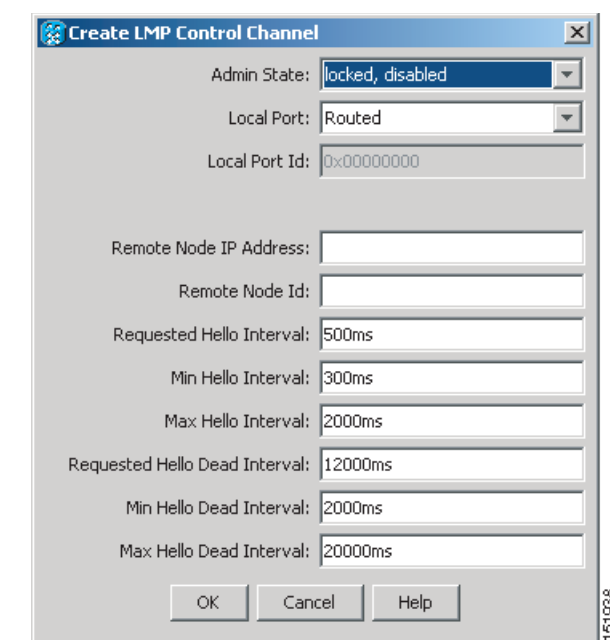

#### <span id="page-20-0"></span>*Figure 6-3 Create LMP Control Channel Dialog Box*

**Step 3** In the Create LMP Control Channel dialog box, complete the following:

- Admin State—Click this drop-down box and select unlocked (if you are using an ETSI shelf or IS (if you are using an ANSI shelf) to establish the Control Channel; otherwise, choose locked, disabled (ETSI) or OOS-DSBLD (ANSI) to set the Control Channel to out of service.
- **•** Local Port—Click this drop-down box and select **Routed** if the Control Channel is to be sent over the control plane or management network; otherwise, if the Control Channel is to be sent over the same fiber as the traffic (either in the payload or in the overhead), select one of the available traffic ports.
- **•** Local Port Id (Display only)—Displays the local port identifier assigned by the node.
- **•** Remote Node IP Address—In dotted decimal format, enter the number that identifies the IP address of the remote node (either a Calient PXC peer node or a Cisco ONS 15454 node) where the Control Channel will be established.
- Remote Node ID—Initially, CTC autopopulates this value to the Remote Node IP Address you just assigned. However, you can change the identifier to any non-zero 32-bit integer in dotted decimal format (for example, 10.92.29.10).

**78-17737-03**

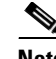

**Note** Do not set the LMP Local Node ID to another IP address in use on the network. This introduces a duplicate IP address in the network for traffic going to the IP address that is used as the LMP Local Node ID. It is recommended to set the LMP Local Node ID to the node's IP address since this will not introduce a duplicate IP address in the network.

- Requested Hello Interval—Enter the Requested Hello Interval in milliseconds (ms). Before sending Hello messages, the HelloInterval and Hello Dead Interval parameters must be established by the local and remote nodes. These parameters are exchanged in the Config message. The Hello Interval indicates how frequently LMP Hello messages will be sent; the interval must be in the 300 ms to 5000 ms range. The Min Hello Interval must be less than or equal to the Requested Hello Interval and the Requested Hello Interval must be less than or equal to the Max Hello Interval.
- **•** Min Hello Interval—Enter the minimum Hello Interval in milliseconds. When the two nodes negotiate for the Hello Interval, the value you enter here will be the minimum Hello Interval acceptable for the local node. The Min Hello Interval must be in the 300 ms to 5000 ms range. The Min Hello Interval must be less than or equal to the Requested Hello Interval and the Requested Hello Interval must be less than or equal to the Max Hello Interval.
- **•** Max Hello Interval—Enter the maximum Hello Interval in milliseconds. When the two nodes negotiate for the Hello Interval, the value you enter here will be the maximum Hello Interval acceptable for the local node. The Max Hello Interval must be in the 300 ms to 5000 ms range. The Min Hello Interval must be less than or equal to the Requested Hello Interval and the Requested Hello Interval must be less than or equal to the Max Hello Interval.
- **•** Requested Hello Dead Interval—Enter the Requested Hello Dead Interval in milliseconds. The Requested Hello Dead Interval indicates how long a device should wait to receive a Hello message before declaring a control channel dead. The Requested Hello Dead interval must be in the 2000 ms to 20000 ms range. The Min Hello Dead Interval must be less than or equal to the Requested Hello Dead Interval and the Requested Hello Dead Interval must be less than or equal to the Max Hello Dead Interval.

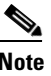

**Note** The Requested Hello Dead Interval must be at least three times greater than the Requested Hello Interval.

**•** Min Hello Dead Interval—Enter the minimum Hello Dead Interval in milliseconds. The minimum Hello Dead Interval must be in the 2000 ms to 20000 ms range. The minimum Hello Dead Interval must be less than or equal to the Requested Hello Dead Interval and the Requested Hello Dead Interval must be less than or equal to the Max Hello Dead Interval. When the two nodes negotiate for the Hello Dead Interval, the value you enter here will be the minimum Hello Dead Interval acceptable for the local node.

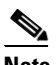

**Note** The value of the Min Hello Dead Interval must be greater than the Min Hello Interval.

**•** Max Hello Dead Interval—Enter the maximum Hello Dead Interval in milliseconds. This interval must be in the 2000 ms to 20000 ms range. The Min Hello Dead Interval must be less than or equal to the Requested Hello Dead Interval and the Requested Hello Dead Interval must be less than or equal to the Max Hello Dead Interval. When the two nodes negotiate for the Hello Dead Interval, the value you enter here will be the maximum Hello Dead Interval acceptable for the local node.

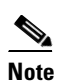

**Note** The Max Hello Dead Interval must be greater than the Max Hello Interval.

- **Step 4** Click **OK** to accept the parameters you have entered, or click **Cancel** to return to the Control Channels tab without creating a control channel.
- **Step 5** If you created a control channel, verify that the parameters for the new Control Channel appear properly in the Control Channels tab.

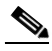

- **Note** The Actual Hello Interval and Actual Hello Dead Interval parameters reflect the values of these parameters as a result of the negotiated agreement of the local and remote nodes. They may be different than the requested values.
- **Step 6** After the LMP control channel has been created, observe the status of the channel in the Operational State column of the Control Channels tab, and take the appropriate action as shown in the following list:
	- **•** Up: The control channel contacted the far-end node and successfully negotiated a control channel.
	- Down: LMP is enabled and the link is inactive. Check that the Admin State of the control channel is unlocked (ETSI) or IS (ANSI) and not disabled (ETSI) or OOS-DSBLD (ANSI). If the state still does not transition to UP, the far-end control channel might have disjointed Hello negotiation times that prevent a control channel from transitioning to the UP state. For example, the local 15454 ONS Min Hello Interval and Max Hello Interval is 900-1000, and the remote Min Hello Interval and Max Hello Interval is 1100-1200.
	- **•** Config Send: The connection could not be made to the remote node. Check to make sure the Remote Node IP address and Remote Node ID addresses are correct.

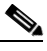

- **Note** Do not set the LMP Local Node ID to another IP address in use on the network. This introduces a duplicate IP address in the network for traffic going to the IP address that is used as the LMP Local Node ID. It is recommended to set the LMP Local Node ID to the node's IP address since this will not introduce a duplicate IP address in the network.
- Config Received: The local node sent a configuration request to the remote node and received a response of either ConfigNack or ConfigAck.
- **Step 7** To delete a control channel, click on the channel row to highlight it and click **Delete**. A confirmation dialog box appears that allows you to click **OK** or **Cancel**.
- **Step 8** To edit a control channel, click on the channel row to highlight it and click **Edit**. A dialog box similar to [Figure 6-3](#page-20-0) appears that allows you to change the control channel parameters. You can then click **OK** or **Cancel**.
- **Step 9** Return to your originating procedure (NTP).

#### <span id="page-23-0"></span>**DLP-G374 Create LMP TE Links**

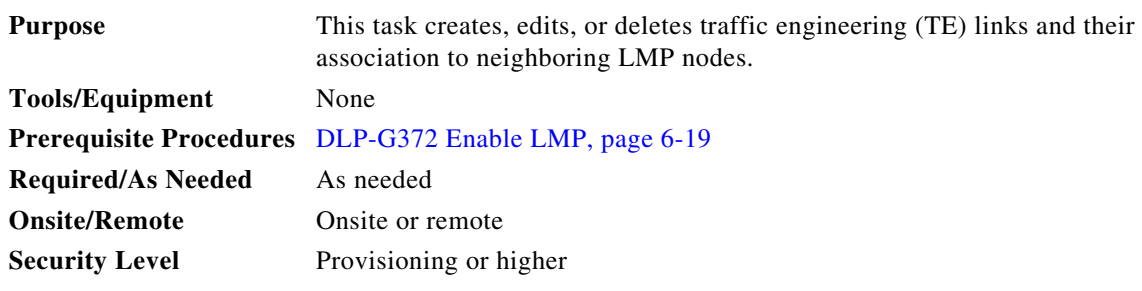

- **Step 1** In node view, click the **Provisioning > Comm Channels > LMP > TE Links** tabs.
- **Step 2** To create a TE Link, click **Create**. The Create LMP TE Link dialog box appears ([Figure 6-4](#page-23-1)).

#### <span id="page-23-1"></span>*Figure 6-4 Create LMP TE Link Dialog Box*

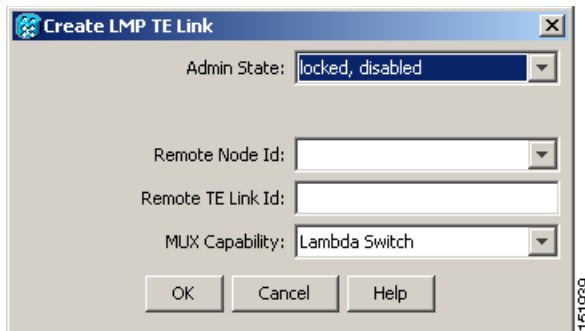

- **Step 3** In the Create LMP TE Link dialog box, complete the following:
	- Admin State—Click this drop-down box and select unlocked (for ETSI shelves) or IS (for ANSI shelves) to put the TE Link in service; otherwise, choose locked, disabled (ETSI) or OOS-DSBLD (ANSI) to set the TE Link to out of service.
	- Remote Node ID—Click the drop-down box and select a remote node for the other end of the TE link.
	- Remote TE Link ID—Enter an unsigned 32-bit value (such as  $0x00000001$ ) to identify the remote node identifier for the other end of the TE Link.
	- Mux Capability—Choose Lambda Switch from the drop-down box. Even though there are other choices, you must choose Lambda Switch because the ports that can be selected are restricted to DWDM client ports, which means they are lambda switched onto the DWDM trunk port for transport across the DWDM network.
- **Step 4** Click **OK** to accept the parameters you have entered and create the TE Link, or click **Cancel** to return to the Control Channels tab without creating a TE Link.
- **Step 5** If you created a TE Link, verify that the parameters for the new TE Link now appear properly in the TE Links tab.
- **Step 6** After the TE Link has been created, observe the status of the TE Link in the Operational State column of the TE Links pane, and take the appropriate action as shown in the following list:
	- **•** Up: The TE Link is active.
- **•** Down: Check that the Admin State of the TE Link is unlocked (ETSI) or IS (ANSI) and not disabled (ETSI) or OOS-DSBLD (ANSI). The TE link will not transition to the Up state until a data link has been provisioned.
- **•** Init: Verify that the Remote Node IP Address and Remote TE Link ID values are correct for the remote node. Verify that the remote node is using the Cisco ONS 15454 IP address for its remote node IP and that the remote node is using the local TE link index for its remote TE link index.
- **Step 7** To delete a TE link, click on the link row to highlight it and click **Delete**. A confirmation dialog box appears that allows you to click **OK** or **Cancel**.
- **Step 8** To edit a TE link, click on the link row to highlight it and click **Edit**. A dialog box similar to [Figure 6-4](#page-23-1) appears that allows you to change the TE link parameters. You can then click **OK** or **Cancel**.
- **Step 9** Return to your originating procedure (NTP).

#### <span id="page-24-0"></span>**DLP-G378 Create LMP Data Links**

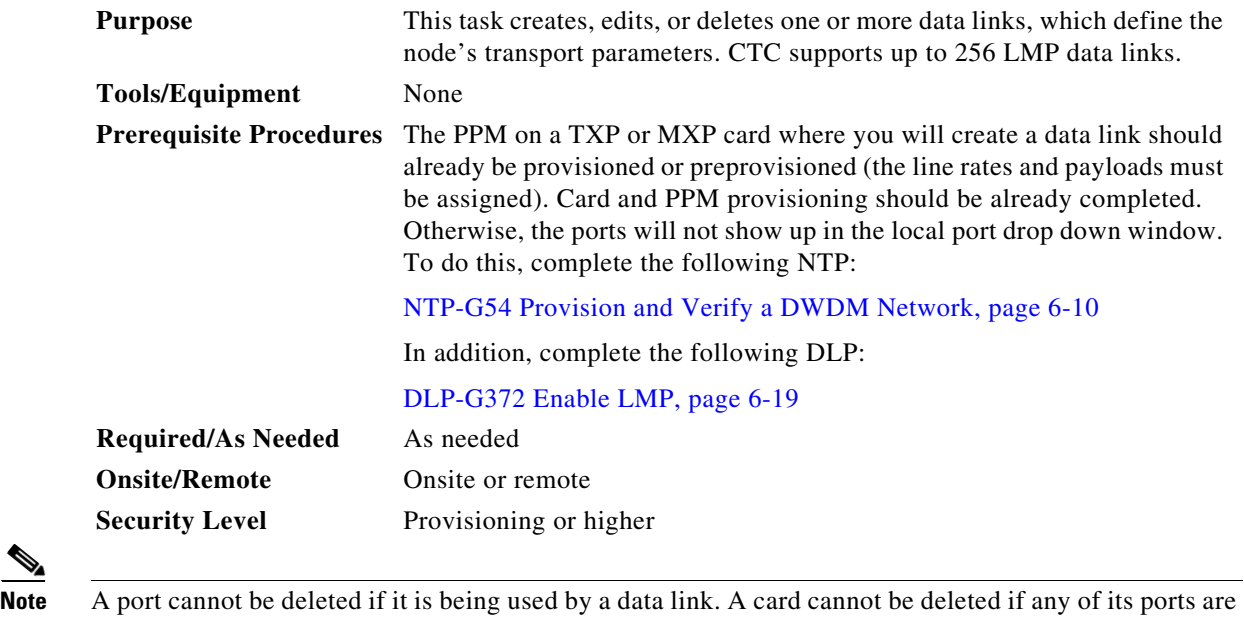

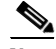

being used by data links. Changing the state of the port impacts the state of a data link using the port.

**Step 1** In node view, click the **Provisioning > Comm Channels > LMP > Data Links** tabs.

**Step 2** To create a data link, click **Create**. The Create LMP TE Link dialog box appears [\(Figure 6-5](#page-25-0)).

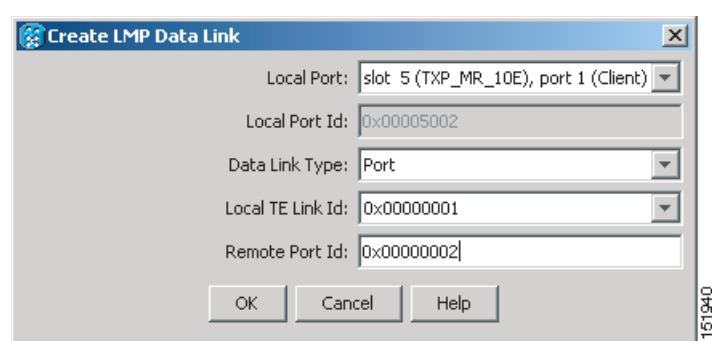

#### <span id="page-25-0"></span>*Figure 6-5 Create LMP Data Link Dialog Box*

- **Step 3** In the Create LMP Data Link dialog box, complete the following:
	- Local Port—Click this drop-down box and choose one of the available local ports for the data link.
	- **•** Local Port Id (Display Only)—The local port identifier.
	- **•** Data Link Type—Click this drop-down box and choose **Port** or **Component**. A data link is a "port" or a "component link" on each node where it terminates depending on the multiplexing capability of the endpoint on that link; component links are multiplex capable, whereas ports are not multiplex capable.
	- Local TE Link Id—Click this drop-down box and choose an identifier for one of the local TE Links that has already been created.
	- **•** Remote Port Id—Enter an unsigned 32-bit value (such as 0x00000001) to identify the remote node identifier for the other end of the data link.
- **Step 4** Click **OK** to accept the parameters you have entered and create the data link, or click **Cancel** to return to the Data Links tab without creating a data link.
- **Step 5** If you created a Data Link, verify that the parameters for the new data link now appear properly in the Data Links tab.
- **Step 6** After the data link has been created, observe its status in the Operational State column of the Data Links tab, and take the appropriate action as shown in the following list:
	- **•** Up–Alloc or Up–Free: If the data link state doesn't transition to Up–Alloc or Up–Free, verify that the port is in service. Verification must be done using the CTC card view port provisioning tabs for the cards. (The difference between Up–Alloc and Up–Free is that an Up–Alloc data link is allocated for data traffic. An Up–Free data link is not allocated for traffic. The far end is either not ready to receive traffic through this port, or the path is being used as a backup in case some other allocated data link goes down).
	- Down: The data link will be in the Down state if the port is not unlocked or not in-service. Verify that the remote port ID for the far-end data link is correct. On the far end, verify that the data link is using the Local Port Id as its remote port ID.
- **Step 7** To delete a data link, click on the data link row to highlight it and click **Delete**. A confirmation dialog box appears that allows you to click **OK** or **Cancel**.
- **Step 8** To edit a data link, click on the data link row to highlight it and click **Edit**. A dialog box similar to [Figure 6-5](#page-25-0) appears that allows you to change the data link parameters. You can then click **OK** or **Cancel**.
- **Step 9** Return to your originating procedure (NTP).

# <span id="page-26-0"></span>**NTP-G57 Create a Logical Network Map**

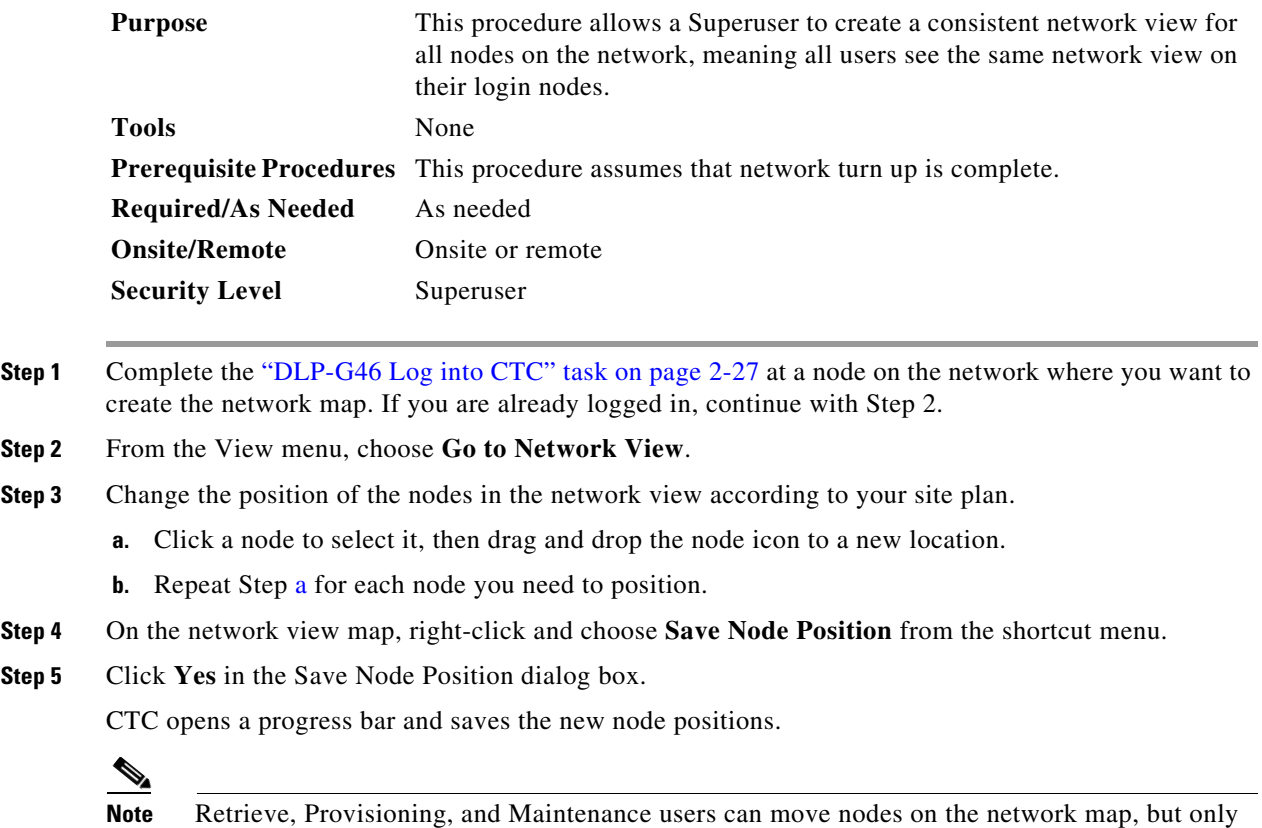

<span id="page-26-1"></span>Superusers can save new network map configurations. To restore the view to a previously saved version of the network map, right-click the network view map and choose **Reset Node Position**.

**Stop. You have completed this procedure.**